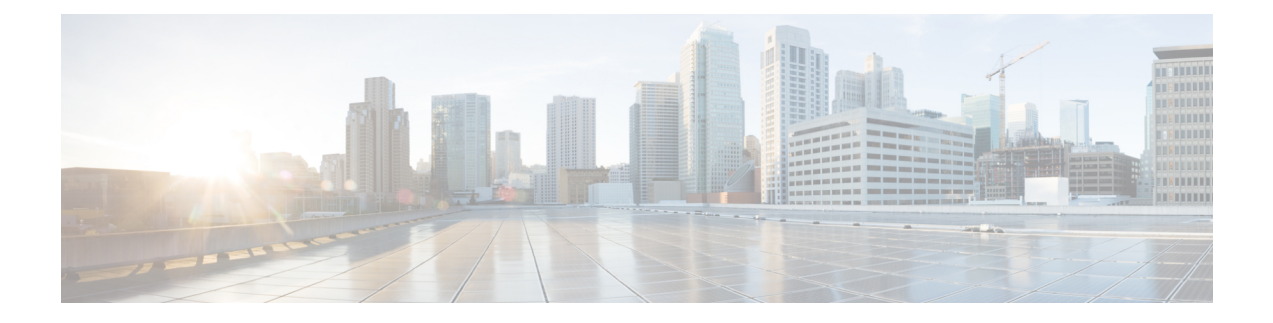

# **Managing Notifications**

You get to view the following message once a user invites you to join the UDN:

*You are invited to join xxx'x UDN*

- Viewing [Notifications,](#page-0-0) on page 1
- Accepting [Notifications,](#page-0-1) on page 1
- Retrying Accept [Notifications,](#page-1-0) on page 2
- Declining a [Notification,](#page-1-1) on page 2

### <span id="page-0-1"></span><span id="page-0-0"></span>**Viewing Notifications**

Under **Cisco User Defined Network**, tap **Notifications**.

You get to view the list of notifications.

### **Accepting Notifications**

#### **Procedure**

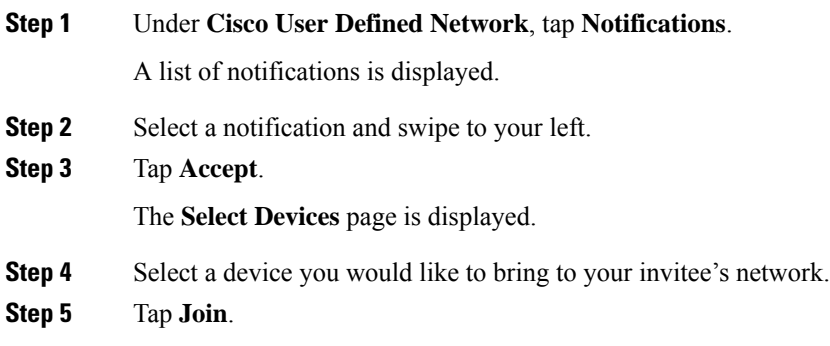

## <span id="page-1-0"></span>**Retrying Accept Notifications**

While accepting an invitation, if you get an **In Progress** status, you will be able to retry the entire accept notifications process.

### **Procedure**

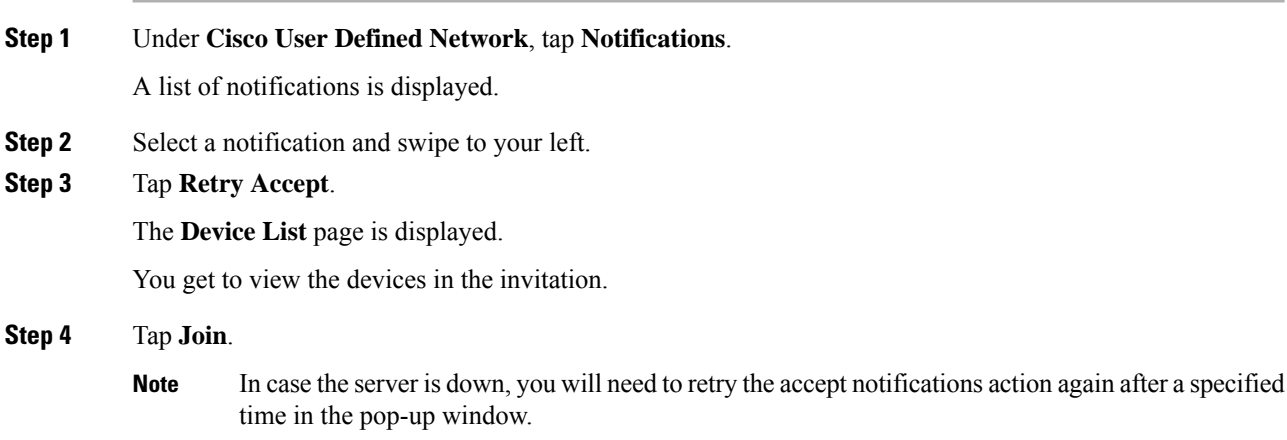

# <span id="page-1-1"></span>**Declining a Notification**

#### **Procedure**

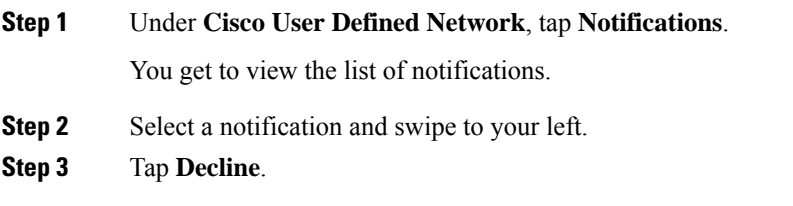